**GEEIGNETE KARTE Wi-Fi** 

Montage- und Bedienungsanweisung

v.1.2

# ALLGEMEINE INFORMATIONEN

 Die Funkkarte WL ermöglicht eine drahtlose Verwaltung der Anlage der Firma DTM System, die eine spezielle Schnittstelle für die o.g. Kate besitzt. Die Verbindung erfolgt durch das drahtlose Netz Wi-Fi, das durch den Benutzer zugänglich gemacht wird. Fabrikmäßig wird die Karte WL mit einem Durchgangsantennenleiter und der Antenne 3dBi geliefert.

# TECHNISCHE UND GEBRAUCHSDATEN

- $\triangleright$  Frequenz: 2.412 do 2.462 GHz;
- Modulation: 802.11b Compatibility: DSSS (CCK-11, CCK-5.5, DQPSK-2, DBPSK-1) 802.11g: OFDM;
- drahtloser Schutz WPA-PSK (TKIP),WPA2-PSK (AES);
- Leistungsaufnahme: 700mW;
- Zusammenarbeit mit den mit der Kartenschnittstelle WL ausgestatteten Anlagen der Firma DTM System;
- $\triangleright$  Möglichkeit der einfachen Konfiguration der Verbindung Wi-Fi Funktion WPS;
- Stromversorgung der Karte durch die WL Schnittstelle;
- Betriebstemperatur von -20°C bis +55°C;
- Abmessungen der Karte WL [mm]: 68x26x6;
- Stabrundstrahlantenne mit dem Gewinn 3dBi, die mit dem Stecker RP-SMA abgeschlossen ist;
- Durchgangsantennenleiter, der mit dem weiblichen Stecker U.FL und mit der männlichen Steckdose RP-SMA abgeschlossen ist.

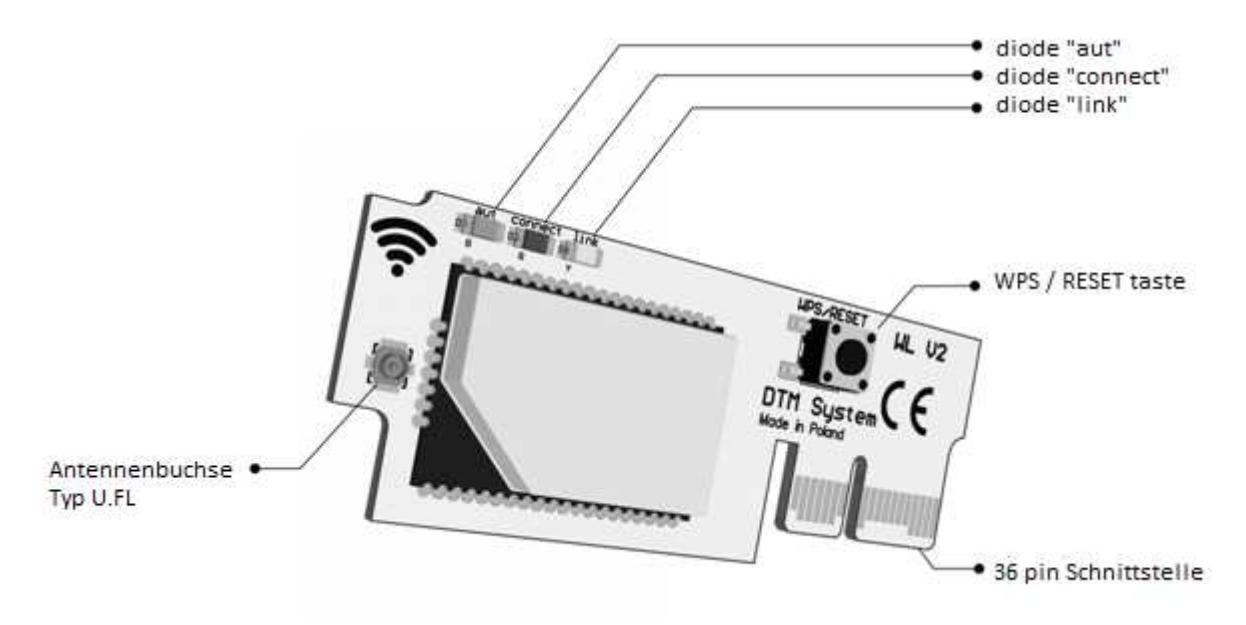

**Abb. 1** Karte WL mit Beschreibung einzelner Funktionselemente.

dd - 5 4 6

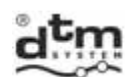

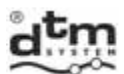

# **1. Montage der Karte WL im Funkempfänger FLEX 868**

Vor der Montage der Karte WL muss der Durchgangsantennenleiter im Gehäuse des Funkempfängers montiert werden. Die richtige Montage soll nach den unten genannten Punkten durchgeführt werden.

• **Schritt 1:** die Grundplatte des Funkempfängers vom Gehäuse abbauen.

**De HB** 28

- **Schritt 2:** eine Öffnung im Gehäuse vorbereiten. Die Abschwächung in der oberen rechten Ecke (Abb. 2a) einschlagen (z.B. mit einem Schraubenzieher).
- **Schritt 3:** durch die Öffnung den Antennenleiter mit aufgeschobener Nylonunterlage (Abb. 2b-1) ziehen.
- **Schritt 4:** die Zahnunterlage aufschieben und die Mutter auf die vom Gehäuse hervorragende Antennensteckdose aufschrauben (Abb. 2b-2).
- **Schritt 5:** die Schnittstelle am Ende des Antennenleiters in die rechte Seite lenken (Abb. 2b-3).
- **Schritt 6:** die Spannmutter an der Antennensteckdose so festzudrehen, damit sie dauerhaft befestigt wird (Abb. 2c). Falls die Mutter zu schwach festgedreht wird, kann das Gehäuse undicht sein und der Antennenleiter kann nicht richtig liegen.
- **Schritt 7:** die Grundplatte des Funkempfängers im Gehäuse befestigen.
- **Schritt 8:** das Endstück des Durchgangsantennenleiters in die Antennensteckdose vom Typ U.FL auf der Karte WL stecken (Abb. 1), man soll dabei richtige Lage des Antennenleiters beachten (Abb. 2d).
- **Schritt 9:** die Karte WL auf der Grundplatte des Funkempfängers FLEX868 in 36 pin Steckdose mit der Beschreibung Wi-Fi montieren (Abb. 3).
- **Schritt 10:** die Antenne montieren Abb. 2e).

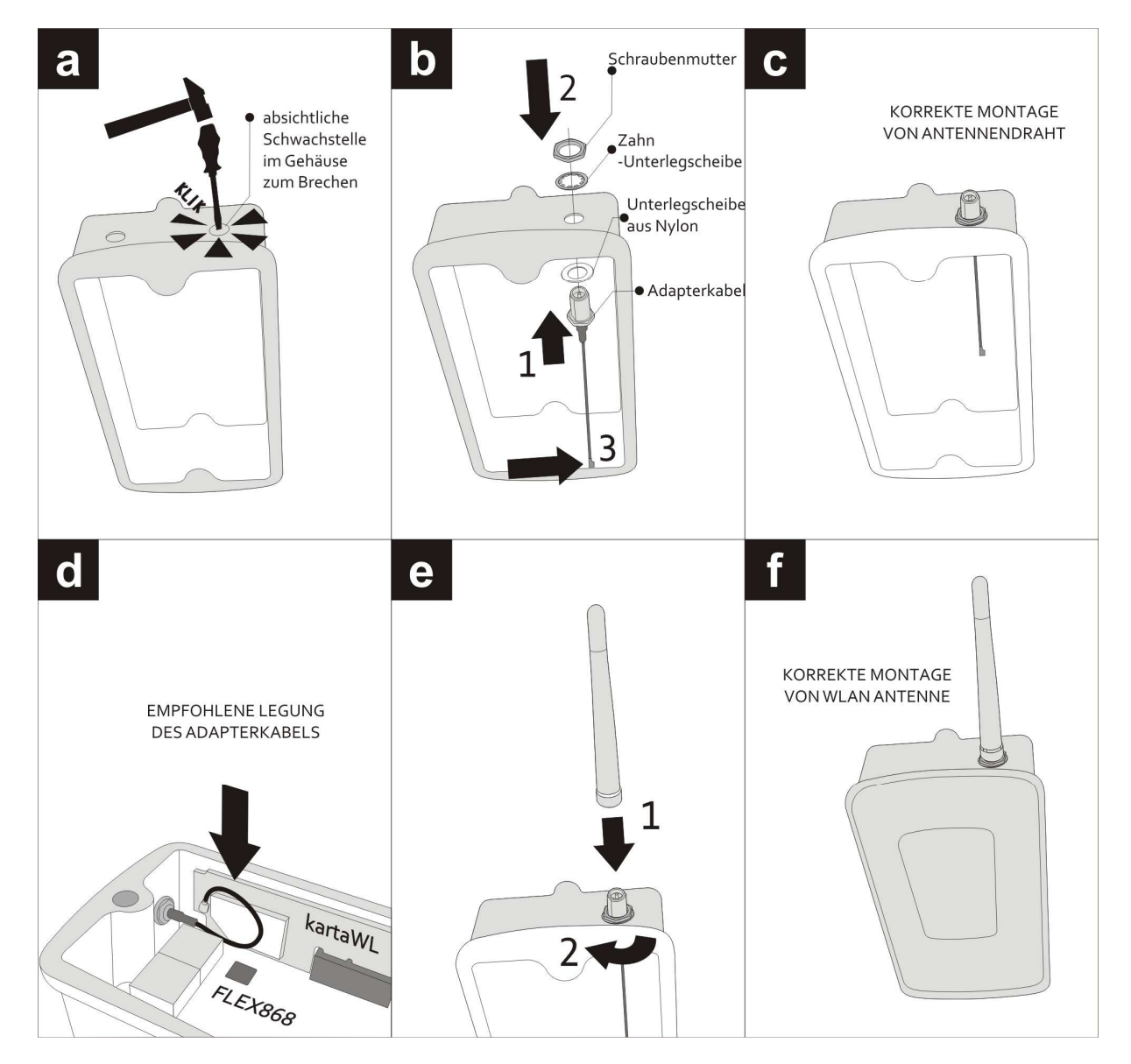

DTM System spółka z ograniczoną odpowiedzialnością spółka komandytowa

 $F-MAH$ 

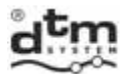

**Abb. 2** Montage der Karte WL im Funkempfänger FLEX868.

Alle Arbeiten, die mit Anschluss, Montage und Löschen zusätzlicher Module verbunden sind, sollen bei abgeschalteter Stromversorgung ausgeführt werden.

lan 1

合

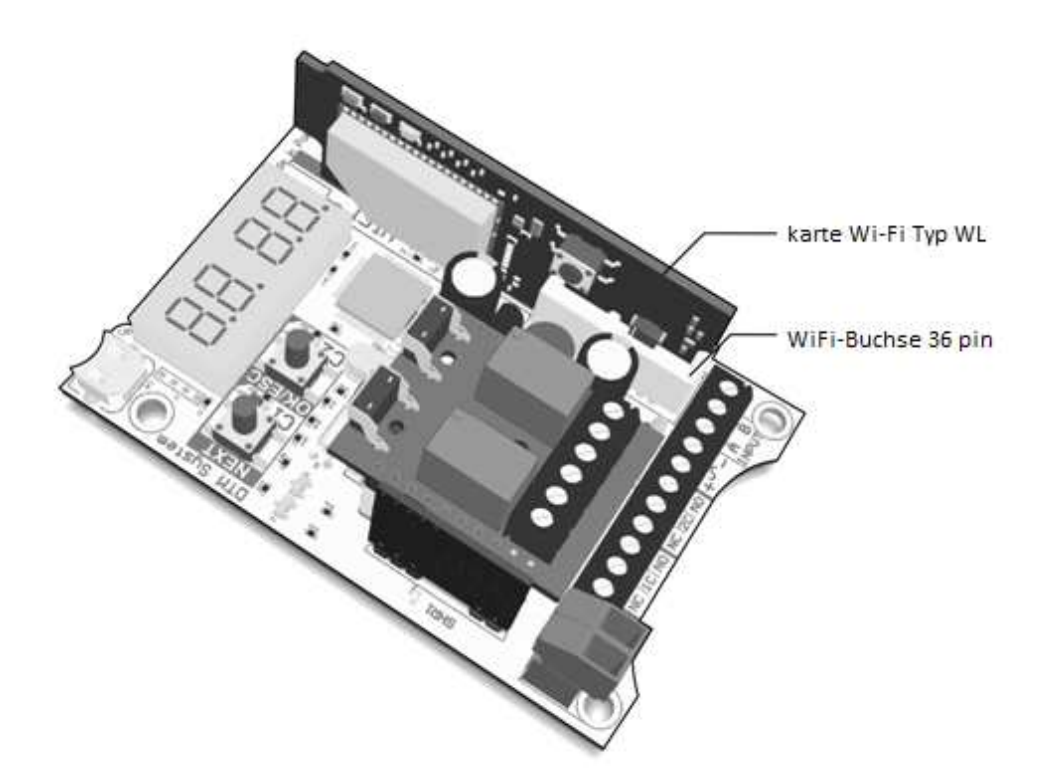

**Abb. 3** Richtige Montage der Karte WL im Funkempfänger FLEX868.

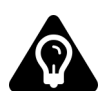

Falls es nötig sein wird die Reichweite Wi-Fi zu vergrößern, soll die Antenne vom erhöhten Gewinn verwendet werden. Für die Karte WL soll am besten eine Richtstrahlantenne, und für den Router eine stärkere Rundstrahlantenne verwendet werden. Die Positionen sind beim Hersteller zugänglich.

DTM System spółka z ograniczoną odpowiedzialnością spółka komandytowa

Pozycje dostępne w opcji u producenta.

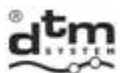

# **2. Konfiguration der Verbindung Wi-Fi**

 Für die richtige Arbeit soll die Karte WL den Zugang zum Internet haben. Zu diesem Zweck soll sie mit dem Router des lokalen Netzes WI-Fi verbunden sein. Falls es am lokalen Netz Wi-Fi fehlt, kann man einen Router mit dem GSM-Modem oder die Funktion 'router' in Smartphone benutzen.

 $\blacksquare$   $\blacksquare$ 

Die Konfiguration der Karte soll mit Benutzung vom Modus WPS des Routers (Abb.4, Pkt.2.1) oder manuell durchgeführt werden (die Karte wird in den Modus der manuellen Konfiguration, Abb. 5, Pkt.2.2. umgeschaltet).

### **2.1. Automatische Konfiguration WPS**

Die Konfiguration der Karte WL mittels der Funktion WPS des Routers soll auf folgende Art und Weise durchgeführt werden (Abb. 4):

- **Schritt 1:** die Funktion WPS im Router mit der Taste WPS oder durch das Verwaltungspanel des Routers betätigen.
- **Schritt 2:** Wenn der Router die Betätigung der Funktion WPS signalisieren wird, soll danach die Taste WPS/RESET auf der Karte WL für 2s gedrückt werden – die Suche nach dem Router mit der betätigten Funktion WPS wird durch ein schnelles Blinken der gelben Diode 'link' signalisiert.

Nach der richtigen Paarung der Karte WL mit dem Router erfolgt automatisch erneute Betätigung der Karte. Die richtig gepaarte Karte verbindet sich mit dem Router, was durch ein Leuchten der gelben Diode 'link' signalisiert wird.

Die Karte WL wird im Falle des Auftretens der Fehler während der Suche nach Verbindung mit dem Router sie mittels der Signaldioden signalisieren (Abb.4 und Tabelle 1):

- o keine Kommunikation mit dem Router schnell blinken die Dioden: gelbe 'link' und rote 'connect';
	- o richtige Verbindung mit dem Router, aber ohne Gewinnung der IP-Adresse schnell blinkt die Diode 'link', die Diode 'connect' leuchtet.

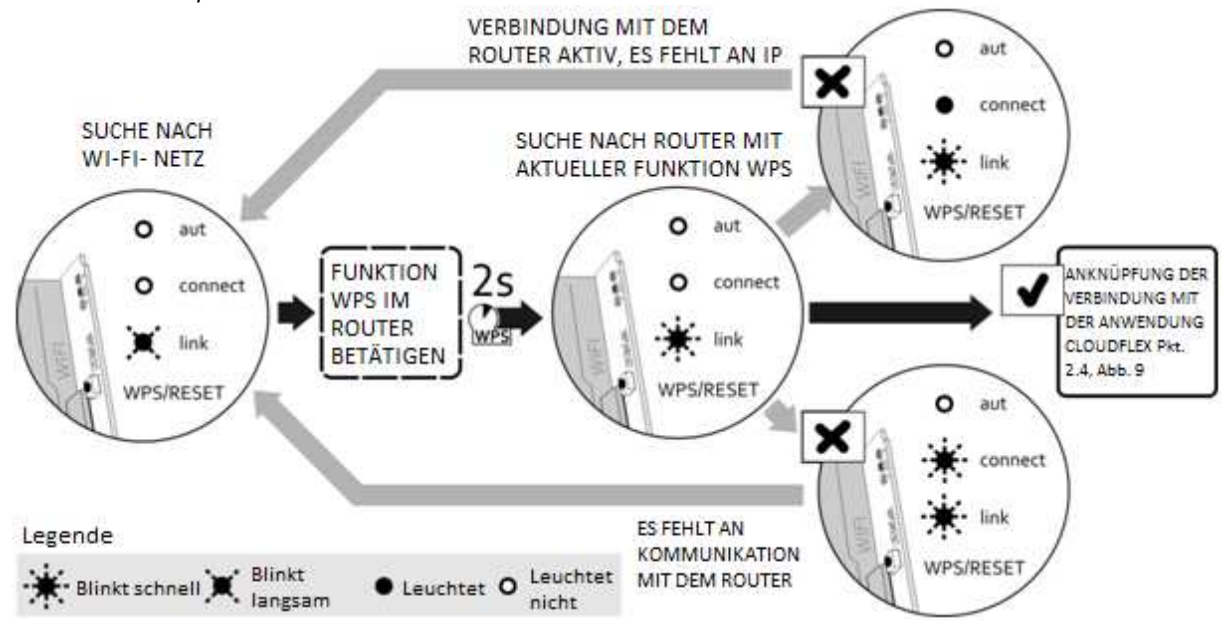

**Abb. 4** Automatische Gewinnung der Einstellungen des Netzes Wi-Fi mit der Funktion WPS.

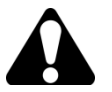

Wenn sich die Karte innerhalb von 60s nicht mit dem Router paaren wird, dann wird der Modus WPS unterbrochen.

DTM System spółka z ograniczoną odpowiedzialnością spółka komandytowa

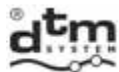

# **2.2. Manuelle Konfiguration**

 Keine Möglichkeit der automatischen Paarung der Anlagen bedarf der Durchführung der manuellen Konfiguration der Karte WL. Die manuelle Konfiguration soll auf folgende Art und Weise durchgeführt werden:

• **Schritt 1:** die Taste WPS/RESET für etwa 10s (Abb.5) bis zum Moment halten, bis die rote Diode 'connect' langsam zu blinken beginnt. Das Blinken der roten Diode 'connect' bedeutet, dass die Karte WL ein neues Netz

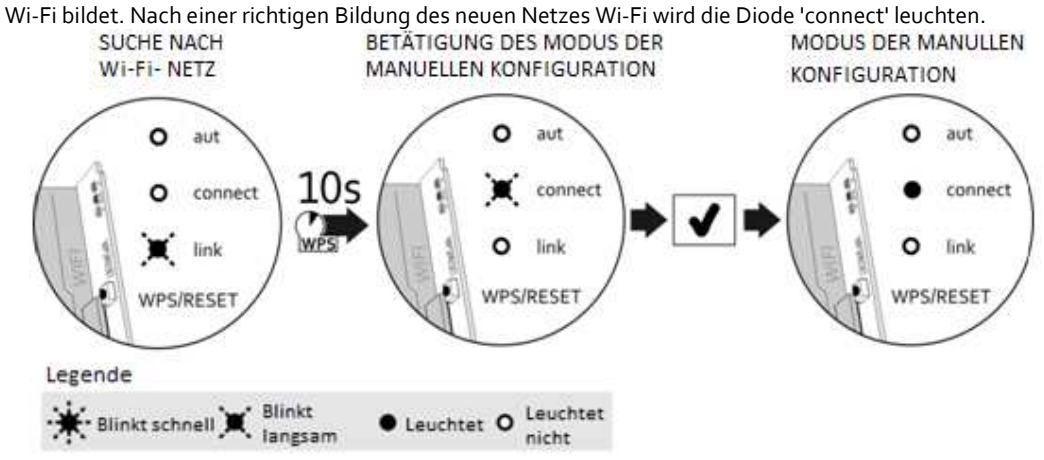

• **Schritt 2:** Mittels der mit der Karte Wi-Fi ausgestatteten Anlage (Laptop, Smartphone) soll man sich mit dem **Abb. 5** Manuelle Konfiguration der Verbindung mit dem Router – Einführung der Karte WL in den Modus der manuellen Konfiguration

gebildeten Netz Wi-Fi mit dem Namen: WiFly-EZX-xx verbinden, wo xx letzte 2 Zeichen der physischen Adresse der Karte (MAC) bedeutet.

- **Schritt 3:** Nach der Gewinnung der Verbindung mit dem durch die Karte WL gebildeten Netz Wi-Fi beginnt die grüne Diode 'aut' zu leuchten.
- **Schritt 4:** man soll den Browser WWW betätigen und die Adresse der Webseite angeben: http://config.html. Der Browser wird das Konfigurationspanel der Karte WL anzeigen (Abb. 6).

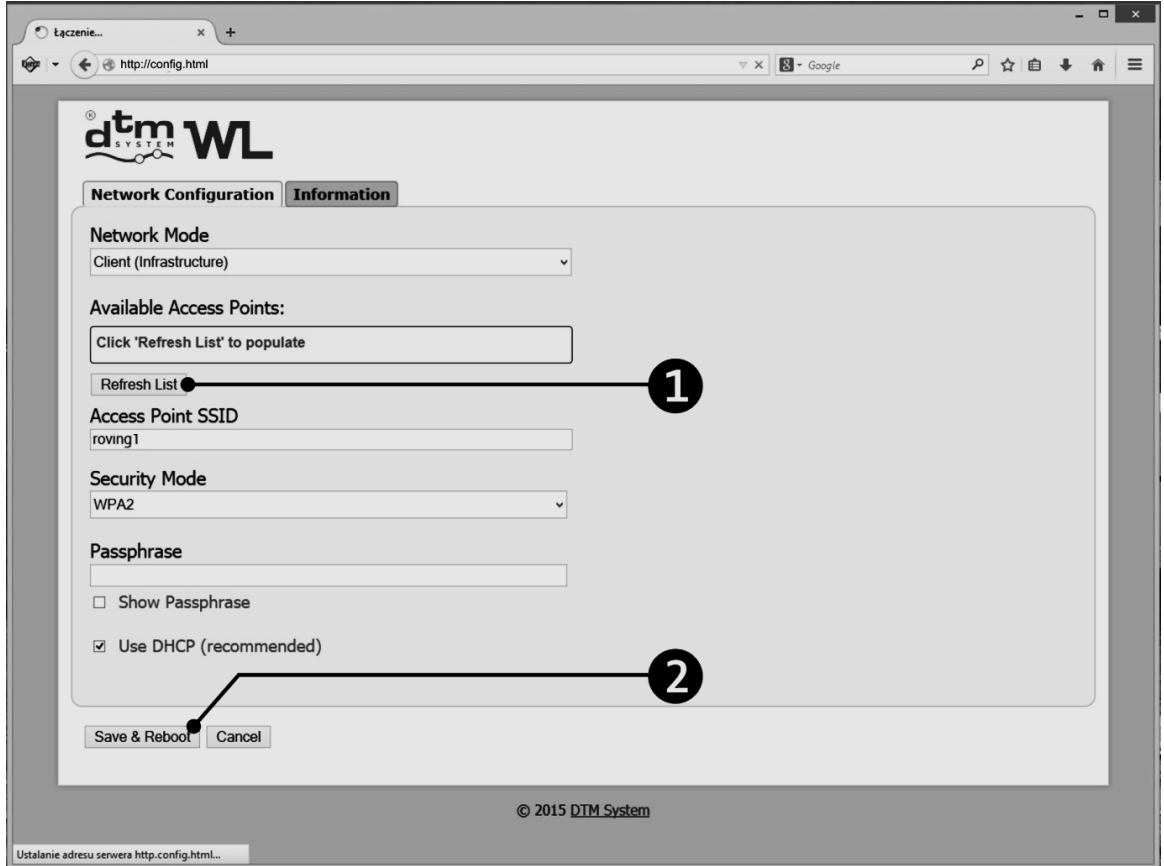

Abb. **6** Ansicht des Konfigurationspanels der Karte WL.

#### DTM System spółka z ograniczoną odpowiedzialnością spółka komandytowa

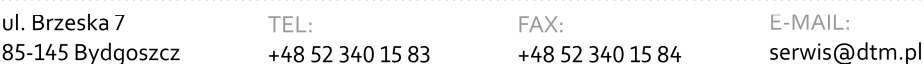

5

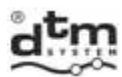

- **Schritt 5:** Wir suchen zugängliche Netze mit der Taste 'Refresh List' (Abb.6, Pos.1) aus. Die Karte wird in den Modus der Suche nach zugänglichen Netzen Wi-Fi übergehen.
- **Schritt 6:** Nach Abschluss der Suche nach den Netzen von der Liste 'Available Access Pionts' wählen wir dieses Netz Wi-Fi, mit welchem sich die Karte WL verbinden soll. Falls die Felder nicht automatisch ergänzt wurden oder falls das Netz vom versteckten Typ ist, dann soll man diese Felder manuell ergänzen, indem folgendes angegeben wird:
	- o Bezeichnung des Netzes Wi-Fi AccesPoint SSID, (Pos.1, Abb.7).
	- o Verschlüsselungsart Security Mode, (Pos.2, Abb.7).
	- **Schritt 7:** das Passwort angeben Passphrase, (Pos.3, Abb.7).
- **Schritt 8:** falls alle Felder richtig ausgefüllt werden, dann klicken wir auf die Taste 'Save & Reboot' (Pos.4, Abb.7). Die richtig konfigurierte Karte sollte nach dem Reset eine Verbindung mit dem Router anknüpfen.

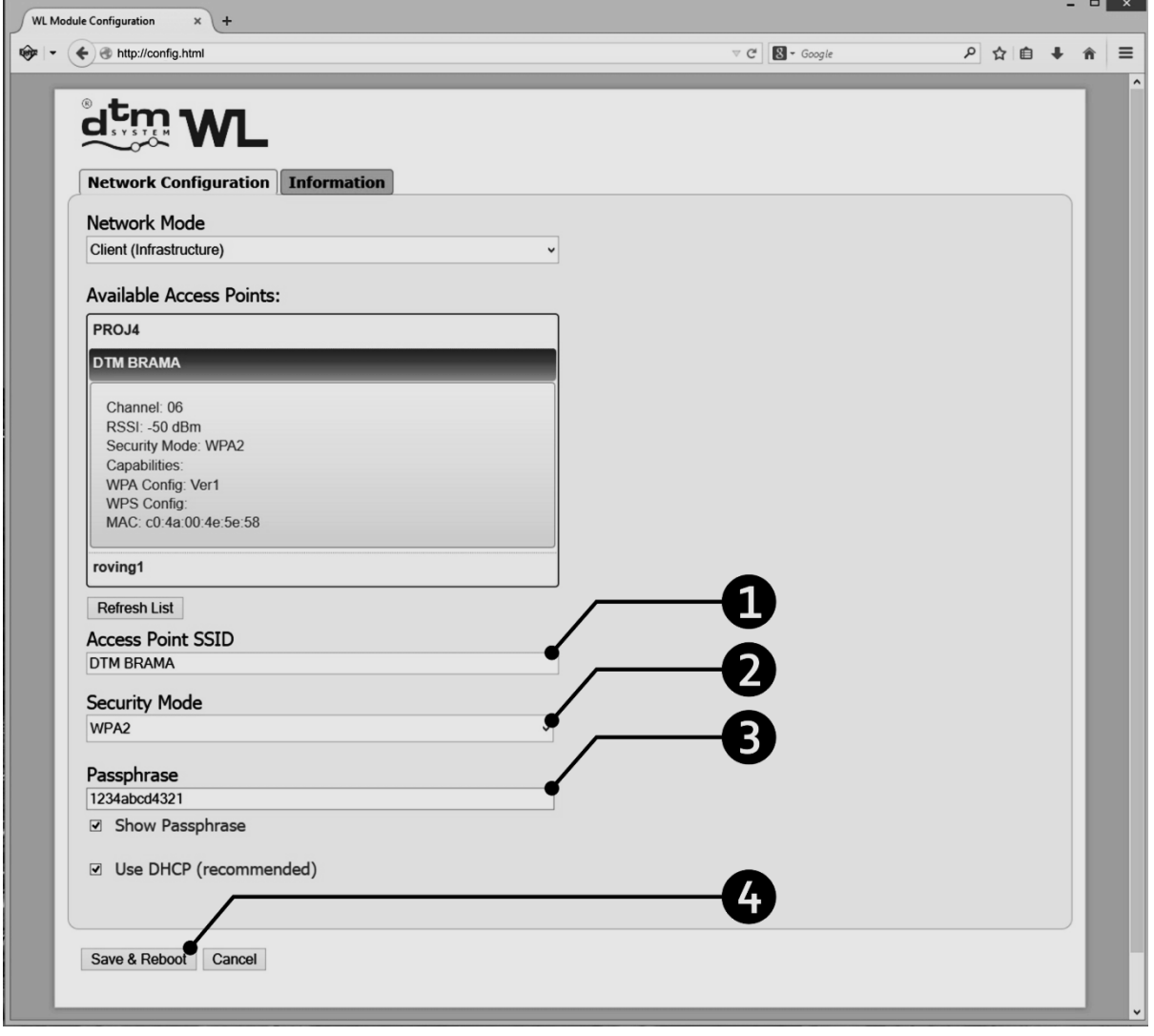

**Abb. 7** Ansicht des Konfigurationspanels der Karte WL mit dem gewählten Netz und dem Passwort.

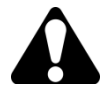

Die Karte WL wird nach 5 Minuten Untätigkeit automatisch die Arbeit im Modus der manuellen Konfiguration beenden.

# **3. Arbeitsmodi**

Eine richtig konfigurierte Karte WL wird nach erneuter Arbeit automatisch versuchen, sich mit dem vorher konfigurierten Netz Wi-Fi zu verbinden, was ein langsames Blinken der gelben Diode 'link' signalisiert. Wenn das Netz richtig funktioniert, dann erfolgt eine Verbindung mit dem Router (es leuchtet andauernd die gelbe Diode 'link'). Die Wahl des Arbeitsmodus der Karte WL erfolgt in der Anlage, in welchem sie montiert wird.

DTM System spółka z ograniczoną odpowiedzialnością spółka komandytowa

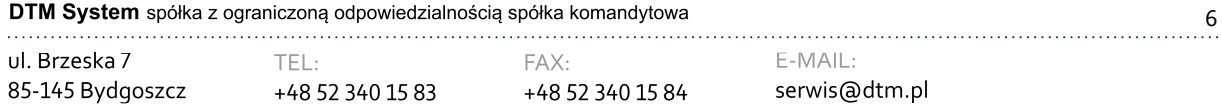

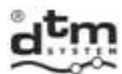

# **3.1. Modus Network Cloud**

 In diesem Modus verbindet sich die Karte mit dem Server (sog. Wolke). Die Verbindung mit dem Server wird durch das Leuchten der roten Diode 'connect' signalisiert. Bei der ersten Betätigung des Funkempfängers mit der Karte WL beginnt die grüne Diode 'aut' zu blinken. Es bedeutet, dass mit der Anwendung CloudFlex eine richtige Verbindung angeknüpft wurde. Dann soll man sich auf das Konto des Benutzers auf der Webseite **www.cloudflex.dtm.pl** anmelden den Funkempfänger in die Liste der autorisierten Anlagen hinzufügen. Dieses Verfahren bedarf vom Benutzer der Kenntnisse zum Thema der ID-Nummer des Funkempfängers und der physischen Adresse (MAC) der Karte WL. Im Falle des Funkempfängers FLEX868 soll man die ID-Nummer vom Menü des Funkempfängers ablesen, indem man die Funktion 'Id' benutzt. Die physische Adresse der Karte WL soll man vom Etikett ablesen, die sich auf der Karte befindet oder vom Menü des Funkempfängers, indem man die Funktion 'Et.AF' benutzt. Die richtige Eintragung des Funkempfängers wird mit dem andauernden Leuchten der grünen Diode 'aut' signalisiert. Das Leuchten von allen drei LED-Dioden auf der Karte WL bedeutet, dass die Karte und der Funkempfänger in der Umwelt CloudFlex richtig arbeiten (Abb.8).

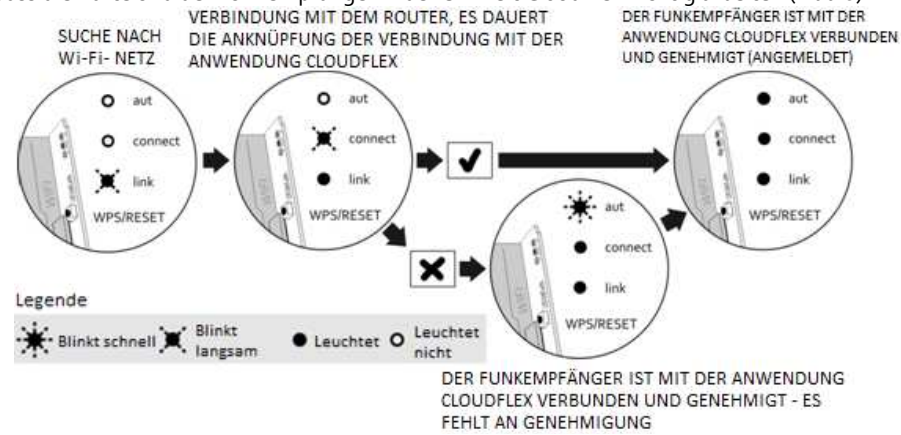

**Abb. 8** Anknüpfung der Verbindung mit der Anwendung CloudFlex.

# **4. LED-Dioden – Beschreibung und Bedeutung**

Die Karte WL besitzt drei LED-Dioden, die den aktuellen Arbeitszustand der Karte signalisieren (Tabelle 1).

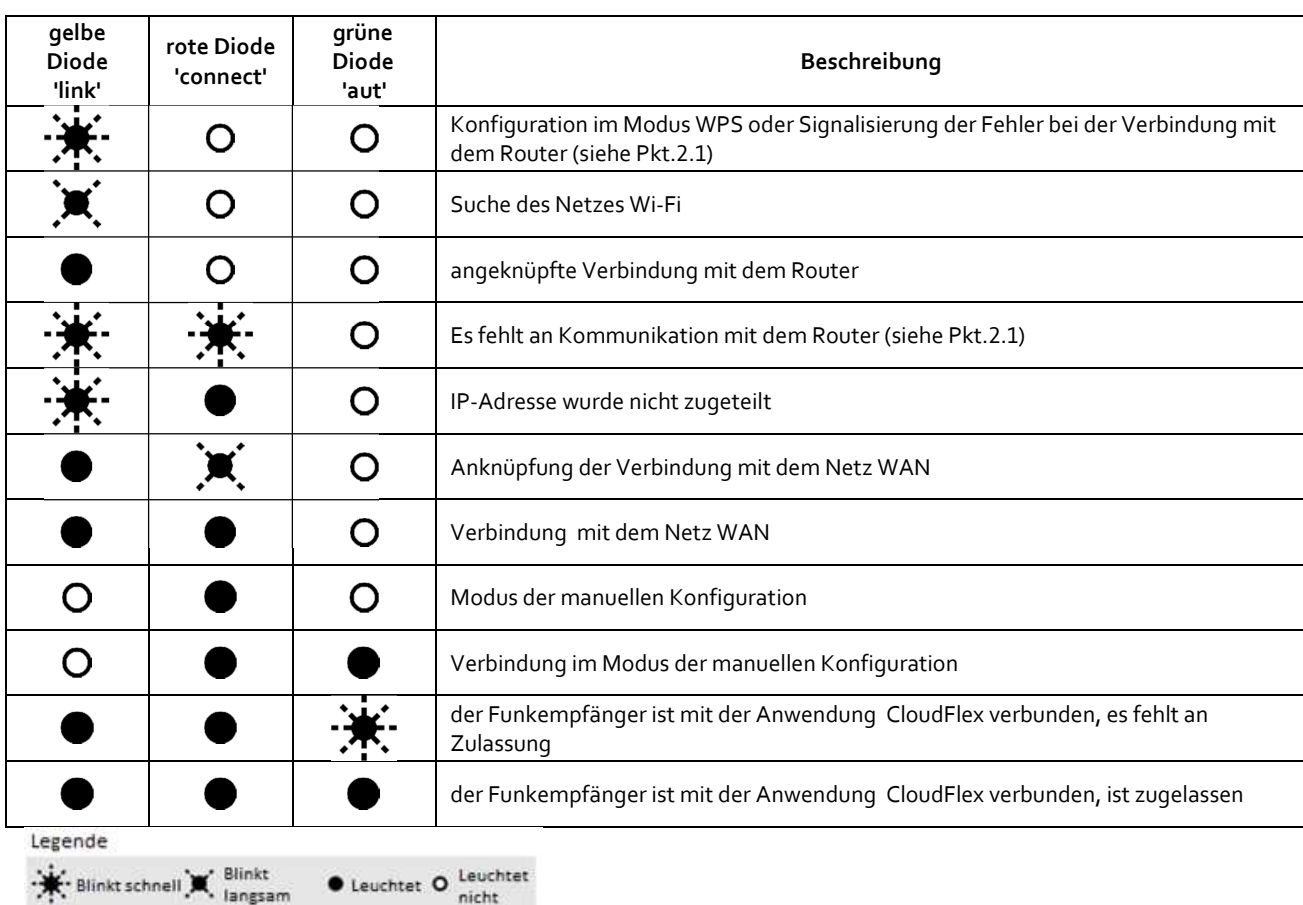

# **Tabelle 1** LED-Dioden – Beschreibung und Bedeutung.

ul. Brzeska 7  $TFI +$ 85-145 Bydgoszcz

 $FAX$ +48 52 340 15 83

+48 52 340 15 84

 $F-MAH$ 

7

# $\epsilon$

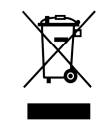

Man darf elektrische und elektronische Anlagen nicht mit Wirtschaftsabfällen entsorgen. Richtige Entsorgung der Anlage gibt die Möglichkeit, die Ressourcen der Erde für längere Zeit zu erhalten und Abbau der natürlichen Umwelt vorzubeugen.

# GARANTIEBEDINGUNGEN

ENTSORGUNG

Der Hersteller DTM System übergibt leistungsfähige Anlagen, die fertig zum Gebrauch sind. Der Hersteller erteilt die Garantie für den Zeitraum von 24 Monaten seit dem Einkaufsdatum durch den Endkunden. Der Zeitraum der Garantie wird auf Grund von Garantieplomben des Herstellers bestimmt, die auf jedem Produkt angebracht werden. Der Hersteller verpflichtet sich zur unentgeltlichen Reparatur der Anlage, wenn in der Garantiezeit Fehler aufgetreten sind, an welchen er schuldig ist. Ausgefallene Anlage soll auf eigene Kosten zum Einkaufsort geliefert werden und man muss eine kurze Beschreibung der Beschädigung beifügen. Kosten der Demontage und Montage trägt der Benutzer. Die Garantie umfasst nicht Batterien in den Fernbedienungen, alle Beschädigungen infolge unrichtigen Gebrauches der Anlage, eigenmächtige Regulierungen, Nachbesserungen und Reparaturen sowie Beschädigungen infolge Blitzschlages, Überspannung oder Kurzschlusses. Genaue Bedingungen der Garantieerteilung werden in Gesetzen geregelt.

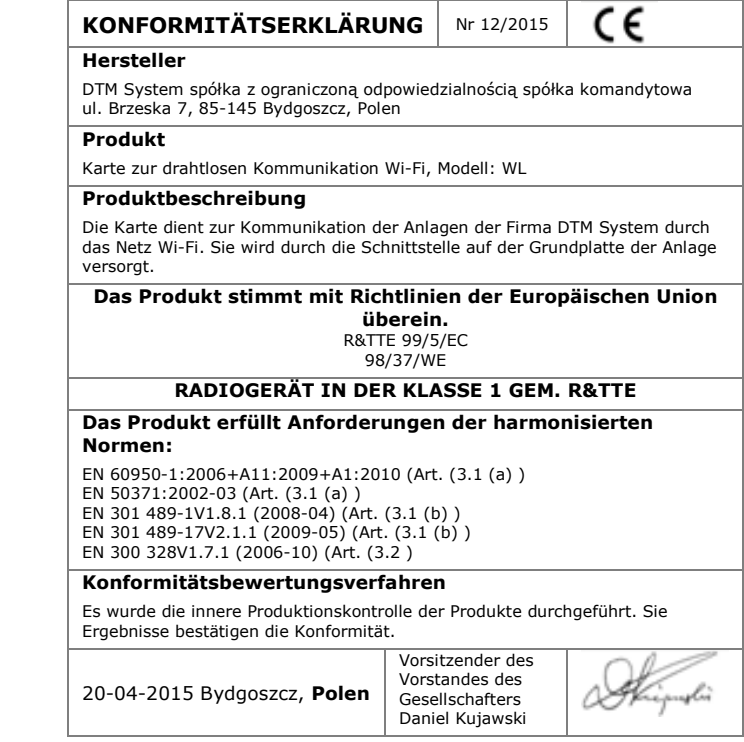

DTM System spółka z ograniczoną odpowiedzialnością spółka komandytowa